# **How to register for UpToDate Anywhere**

- เพื่อสามารถใช้นอกโรงพยาบาลได้
- เพื่อสามารถ download application บนมือถือ หรือtablet ได้
- ไม่จำกัดผู้ใช้

ผู้ใช้บริการจะต้องเข้าไปลงทะเบียน (Register) ภายในโรงพยาบาล โดยเข้าไปใช้คอมพิวเตอร์และใช้อินเตอร์เนทของ โรงพยาบาล ที่ **www.uptodate.com/online** ก่อน เพื่อลงทะเบียน โดยเลือก Username/Password ส่วนตัวที่ต้องการก่อนเพื่อ ี สามารถนำไปใช้ข้างนอกโรงพยาบาลได้และสามารถใช้ บน Application ที่ดาวโหลดไว้แล้วในมือถือและ Tablet ได้

### **วิธีการลงทะเบียน**

1. เข้าไปใช้คอมพิวเตอร์และใช้อินเตอร์เนทของโรงพยาบาลที่ **[www.uptodate.com/online](http://www.uptodate.com/online)** บนเครื่องคอมพิวเตอร์ที่ต่อ สาย LAN

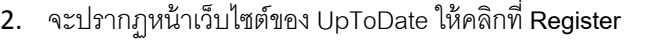

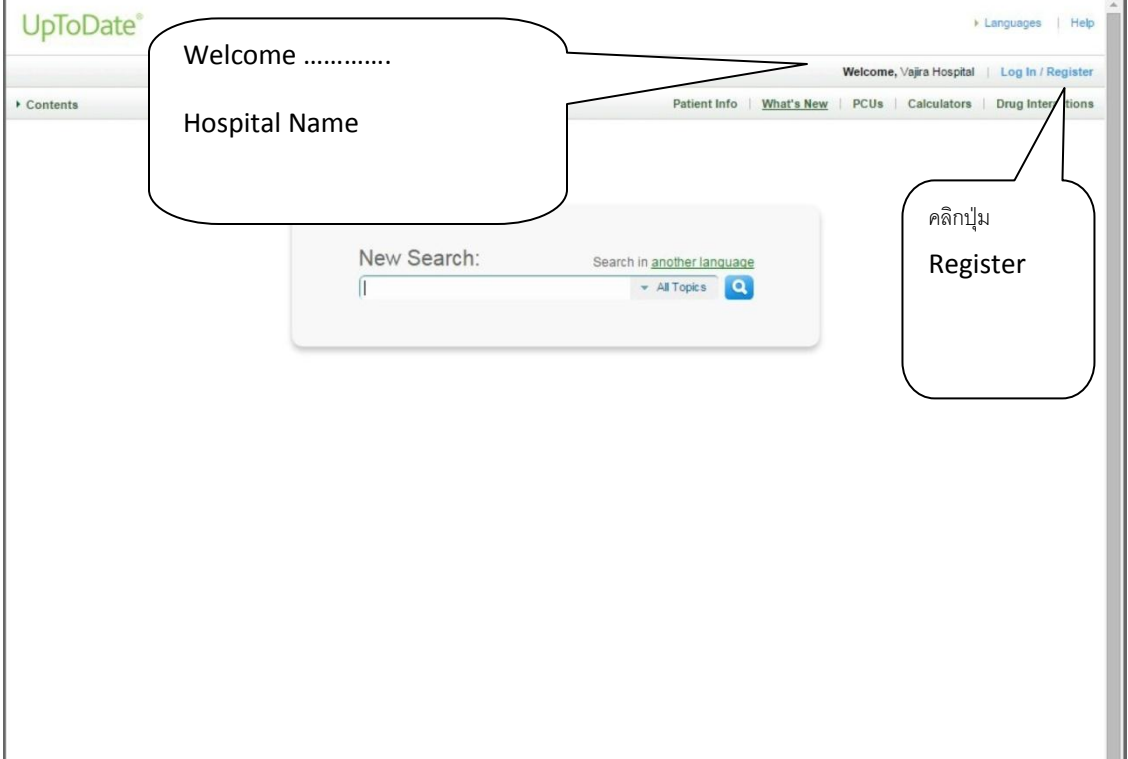

3. กรอกข้อมูลในส่วน Register (New User)

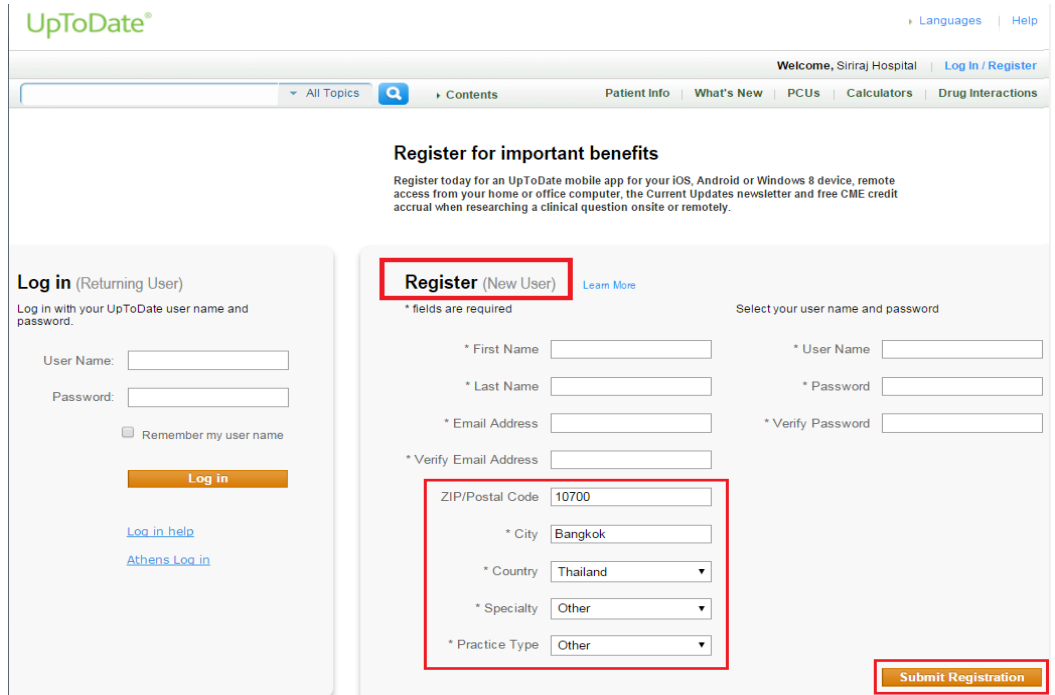

ระบุข้อมูลในส่วน ZIP/Postal Code / City / Country ตามที่อยู่ของโรงพยาบาล

- **ZIP/Postal Code:** 57000
- **City:** Chiang Rai
- **Country:** Thailand

#### **การก าหนด Username/Password**

\*User Name: การกำหนด username จะต้องประกอบตัวอักษรอย่างน้อย 6-50 ตัวอักษร สามารถใส่ตัวเลขได้

\***Password:** การตั ้งรหัสผ่าน password จะต้องประกอบด้วยตัวอักษรอย่างน้อย 8-24 ตัวอักษร โดยจะต้อง มีตัวพิมพ์ใหญ่ อย่างน้อย 1 ตัว

- 4. เมื่อกรอกข้อมูลเรียบร้อยแล้วให้คลิกที่ปุ่ม Submit Registration
- 5. ให้คลิกที่ปุ่ ม Accept เพื่อยอมรับข้อตกลงและเงื่อนไขในการใช้งาน

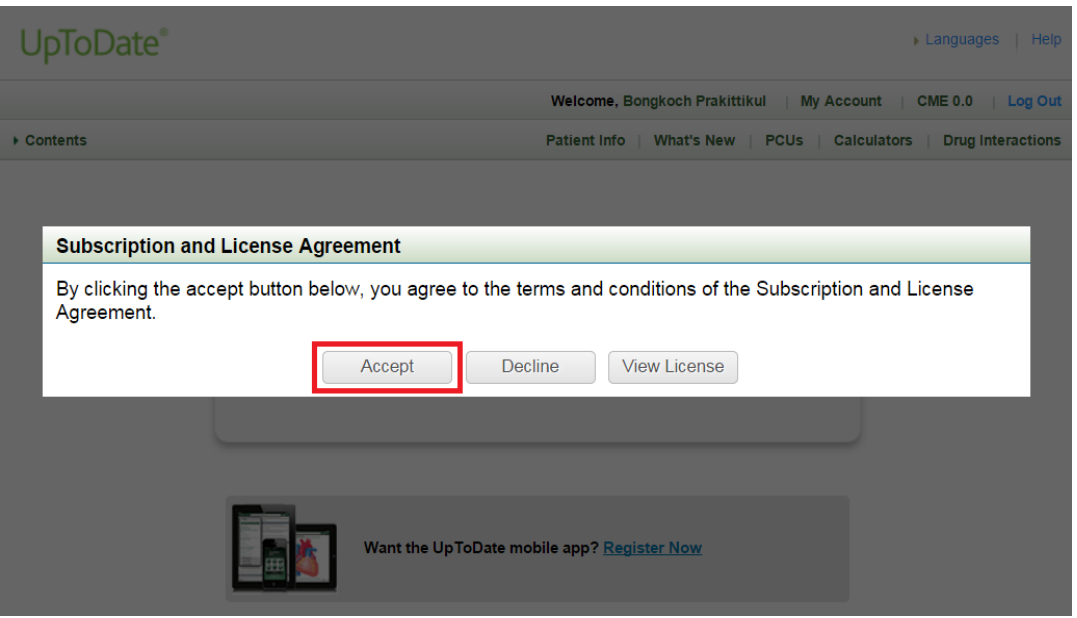

6. ทดสอบว่า username และ password สามารถเข้าใช้งานได้จริง – ปิ ดหน้าต่างให้หมด ไปที่เว็บไซต์ <u>www.uptodate.com\_กด</u> log in ใส่ Username/Password โดยเชื่อมต่อ Internet อะไรก็ได้เช่น 3G

ตรง Welcome ต้องขึ้นชื่อของผู้ใช้ (ไม่ใช่ชื่อโรงพยาบาล) แสดงว่าสามารถใช้ได้แล้ว นั่นหมายถึง ผู้ใช้สามารถนำไปใช้ข้างนอก โรงพยาบาลได้และพร้อมลง UpToDate application บนมือถือและ tablet

### 7. ให้เข้าไป Download "UpToDate Application"

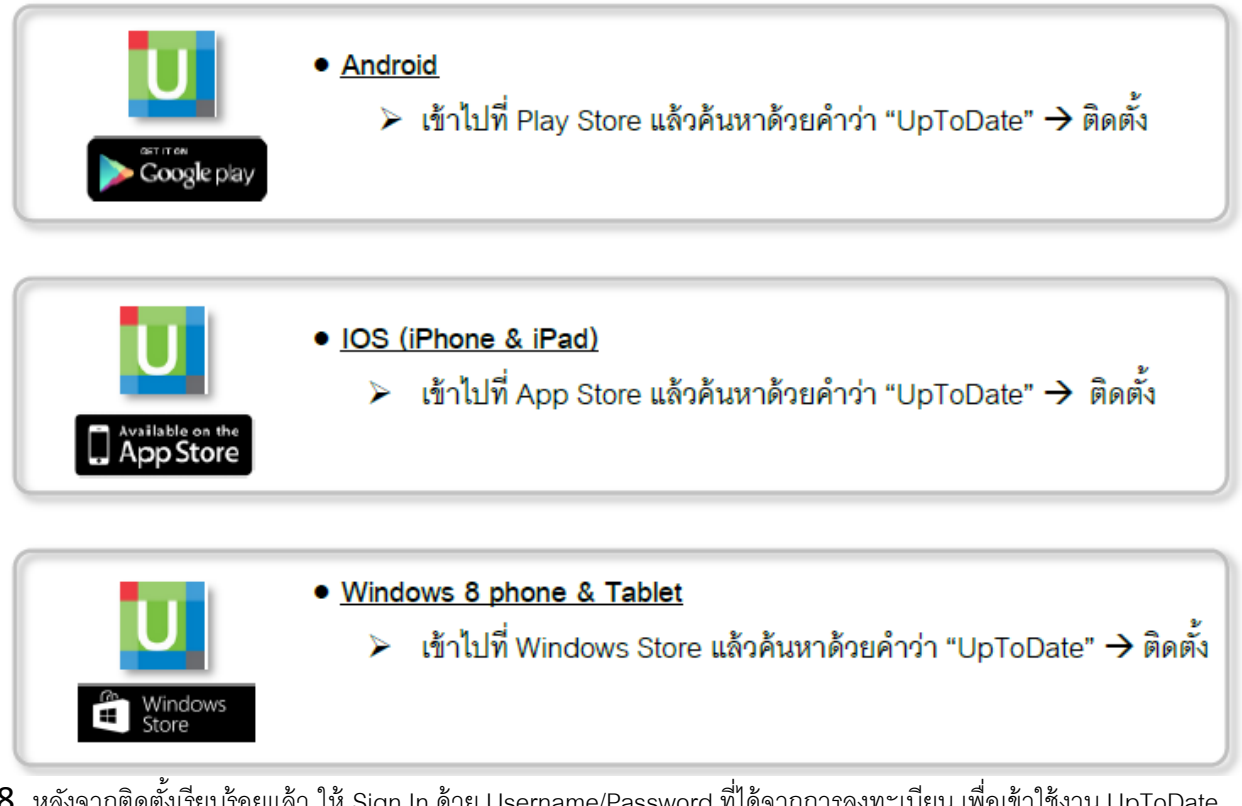

 $8$ . หลังจากติดตั้งเรียบร้อยแล้ว ให้ Sign In ด้วย Username/Password ที่ได้จากการลงทะเบียน เพื่อเข้าใช้งาน UpToDate ผ่านระบบเครือข่ายโทรศัพท์มือถือของท่าน

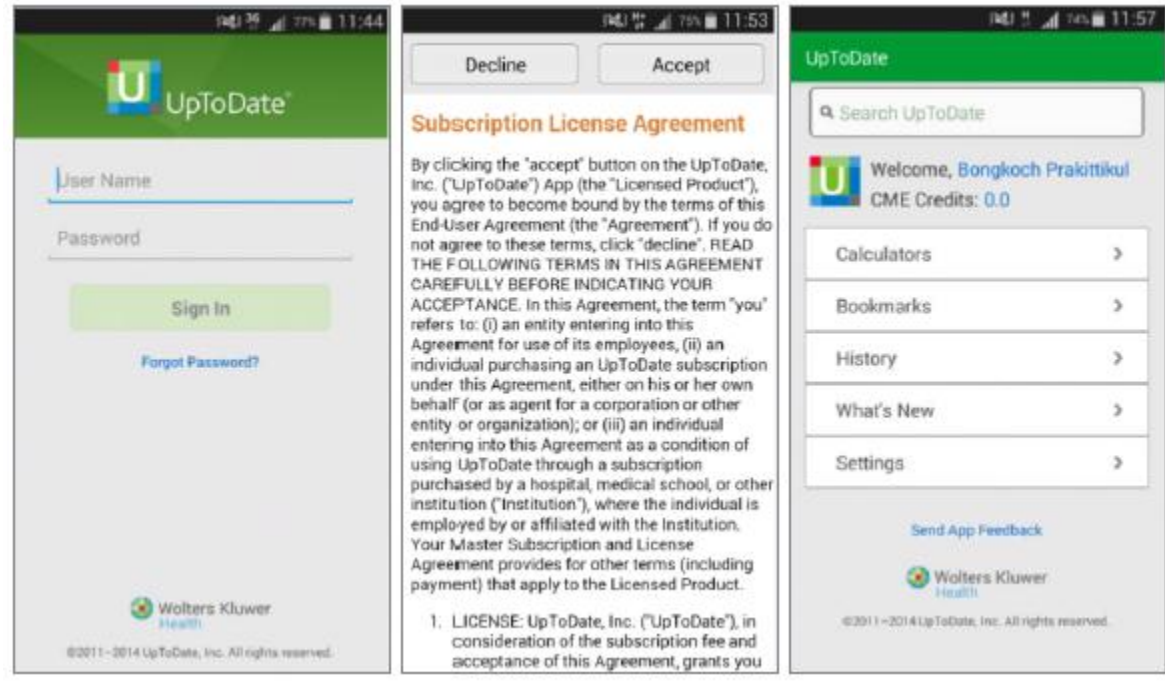

### **การใช้งาน และข้อก าหนดเกี่ยวกับ Username/Password**

- Username/Password ของ1 ท่าน สามารถ Sign In เข้าใช้งานบน Device (Smartphone/Tablets) มากสุดได้ถึง 2เครื่อง ต่อ 1 ท่าน

- ผู้ใช้สามารถนา Username/Password ไปใช้Log in ที่เว็บไซต์www.uptodate.com เพื่อใช้งาน ได้จากทุกเครื่อง คอมพิวเตอร์ที่เชื่อมต่อInternet ที่ไหนก็ได้โดยผ่าน 3G หรือ ADSL หรือ อินเตอร์เนทโรงพยาบาล

- ผู้ใช้จะได้รับการแจ้งเตือน Reminder ทุก 90 วัน ในกรณีที่ผู้ใช้ไม่ได้ใช้UpToDate ผ่านอินเตอร์เนทของโรงพยาบาลเลย ให้ ผู้ใช้เข้าไปท าการ log in ด้วย Username/Password ของท่าน แล้วค้นหาบทความใน UpToDate เพียง 1 ครั ้งต่อเดือน เพื่อ ้ยืนยันตัวตนว่าเป็นบุคลากร ของ โรงพยาบาล ฉะนั้นถ้าต้องการหลีกเลี่ยง reminder ก็ควร log in ด้วยรหัสของท่านเอง แล้ว ค้นหา UpToDate โดยใช้ผ่านทางอินเตอร์เนทของโรงพยาบาลบ้าง หลังจากลงทะเบียนแล้ว

#### **การ Reactivate Username/Password**

ให้ไปที่เว็บไชต์UptoDate โดยใช้เครื่องคอมพิวเตอร์ของ โรงพยาบาลที่ต่อสายLAN พิมพ์ www.uptodate.com/online คลิก Log in/Register ใส่Username/Password ของท่าน ในส่วน Log in **(Returning user)** คลิก Log in หรือค้นหา UpToDate โดยใช้รหัสของท่าน ผ่านทางอินเตอร์เนทของโรงพยาบาลบ้างจะได้หลีกเลี่ยง reminder

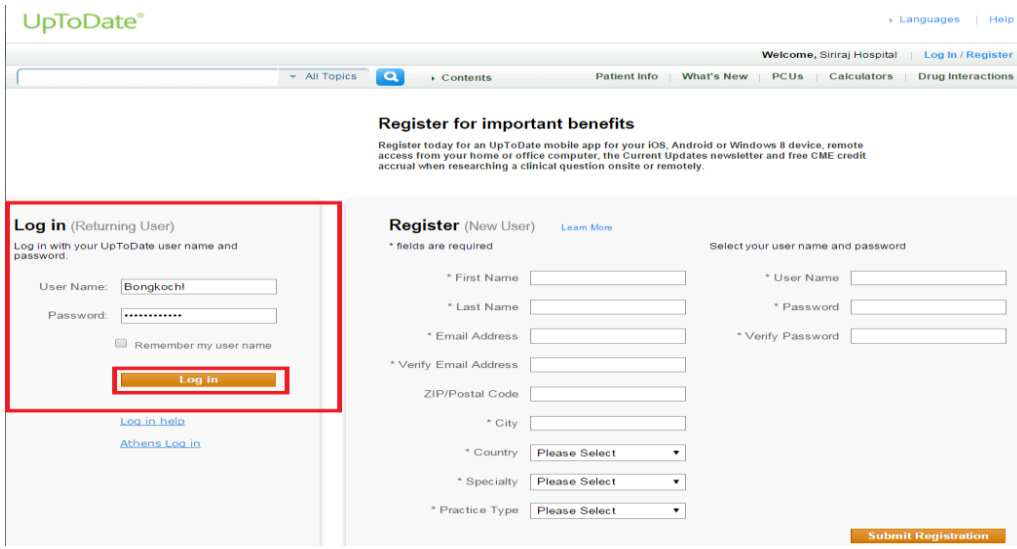

## **UpToDate ไม่อนุญาตให้**

- **ท า VPN**
- **ลงทะเบียนให้กับบุคคลภายนอกนะค่ะ**